# How to Get Started Using Secure Collaboration

Now with Secure Video Chat

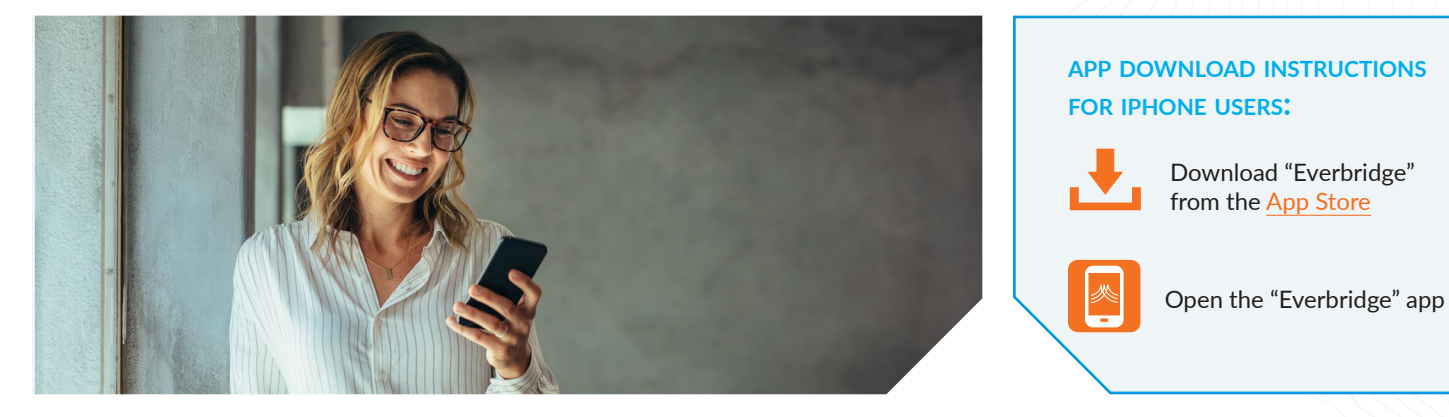

## **I have an iPhone. What do I need to do?**

If you haven't already done so, please download the Everbridge app.

Select "Allow" to receive notifications

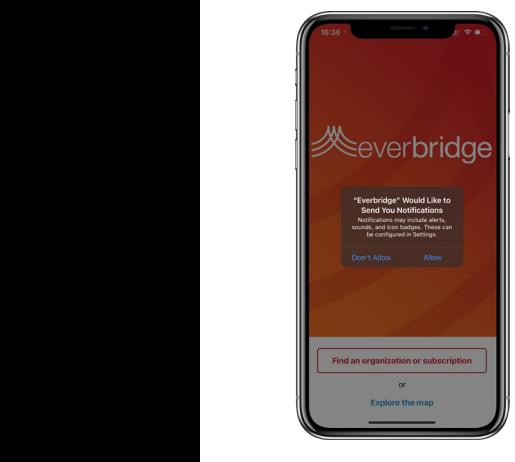

**Enter** your Organization Name in "Find an organization or subscription". Click on the icon in the search results.

Enter your Username & password to sign in

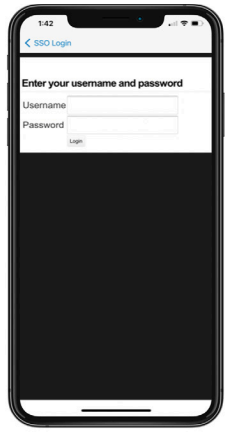

Select "Done" on the next screen with your name (i.e. the Account Management screen)

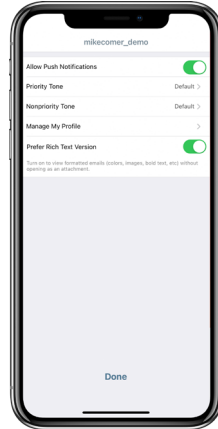

Tap the Menu icon, select "Chats"

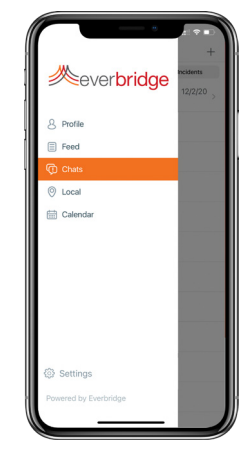

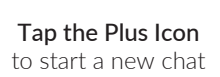

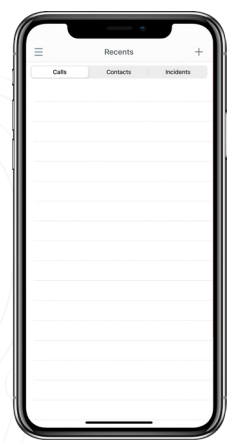

Search for contact(s) Video Call: tap camera icon Text Chat: Select contact(s) then tap Next.

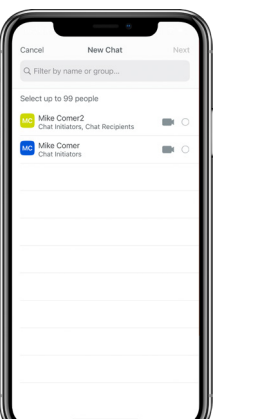

Select "Video"

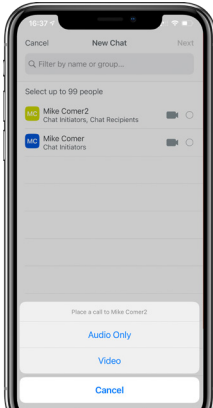

 $\overline{\phantom{a}}$ 

Select "OK" to allow access to the camera

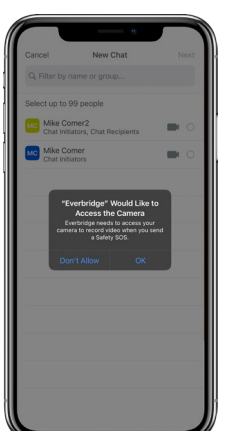

Select "OK" to allow access to the microphone

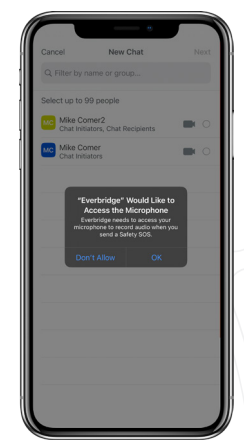

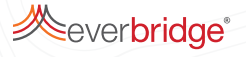

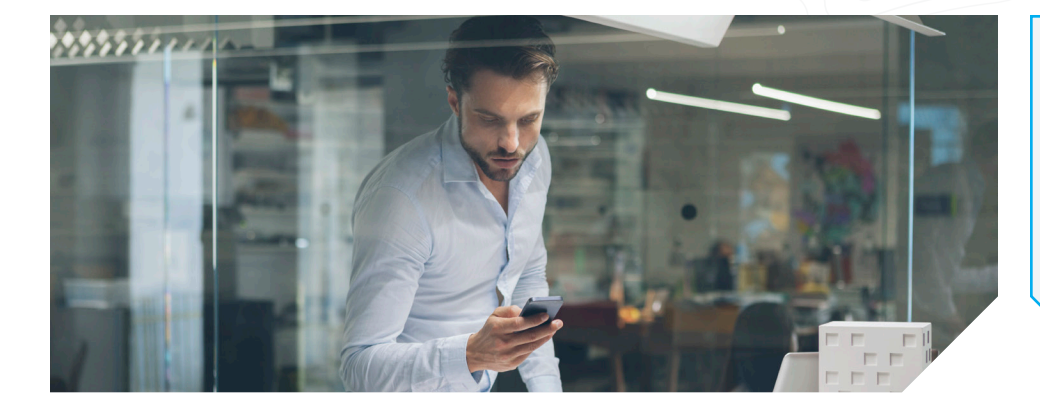

#### **app download instructions for android users:**

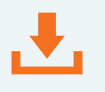

Download "Everbridge" from the Google Play Store

Open the "Everbridge" app

## **I have an Android. What do I need to do?**

If you haven't already done so, please download the Everbridge app.

Enter your Organization Name in "Find an organization or subscription". Click on the icon in the search results.

Enter your Username & password to sign in

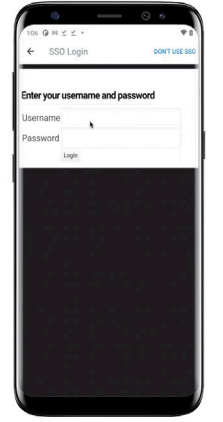

screen with your name Select "Done" on the next (i.e. the Account Management screen)

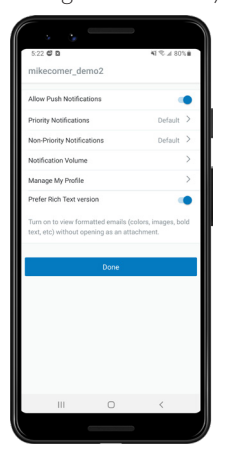

Tap the Menu icon, select "Secure Chat"

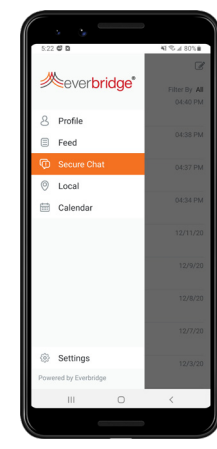

Select the Pencil and Paper Icon (top right)

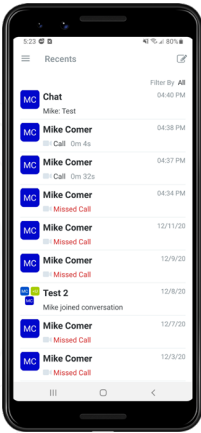

Search for contact(s) Video Call: tap camera icon Text Chat: Select contact(s)

#### to start a new chat then tap **Next.** Select "Video Call" then tap Next.

 $\Box$  $\begin{array}{|c|} \hline \textbf{e} & \textbf{0} \end{array}$ 

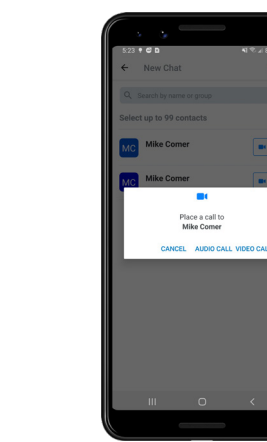

Select "Allow" to allow access to the microphone

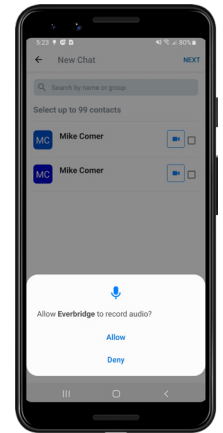

#### Select "Allow" to allow access to the camera

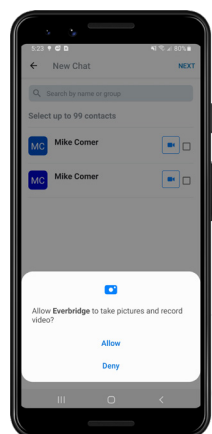

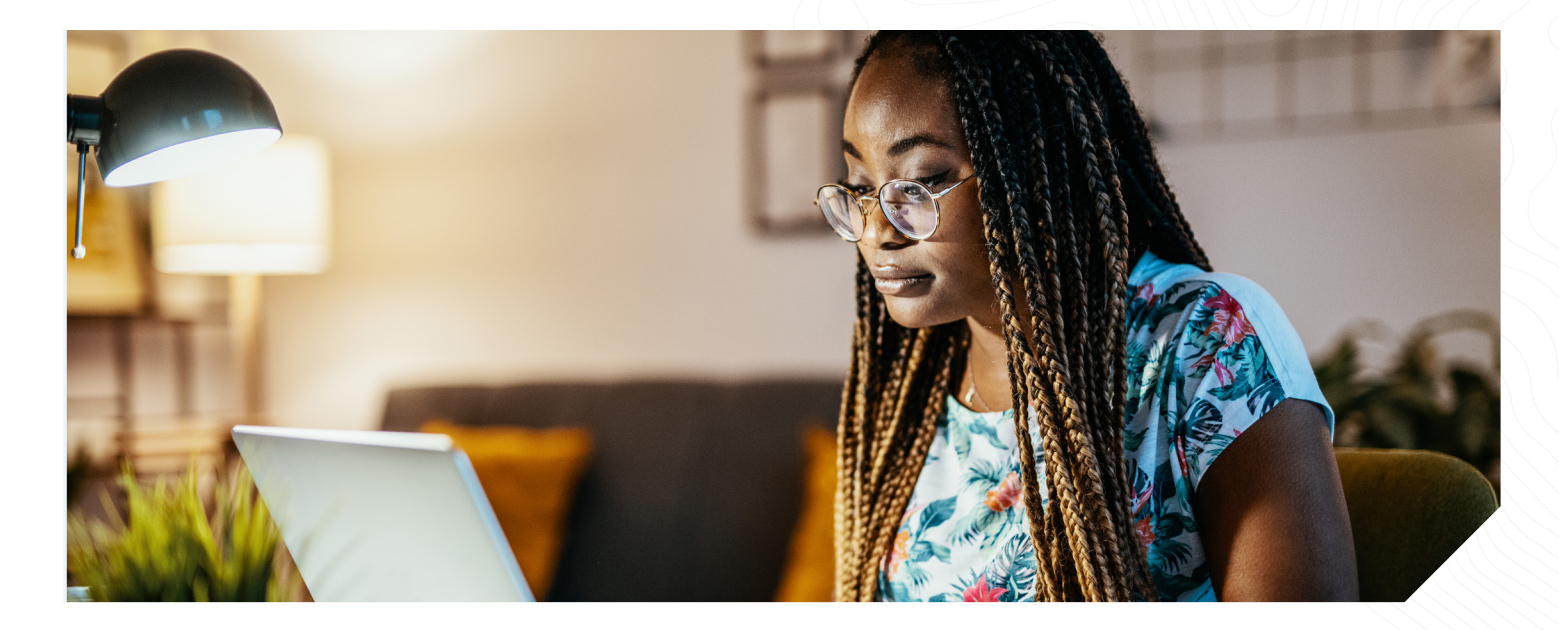

### **I'm using a computer/laptop. What do I need to do?**

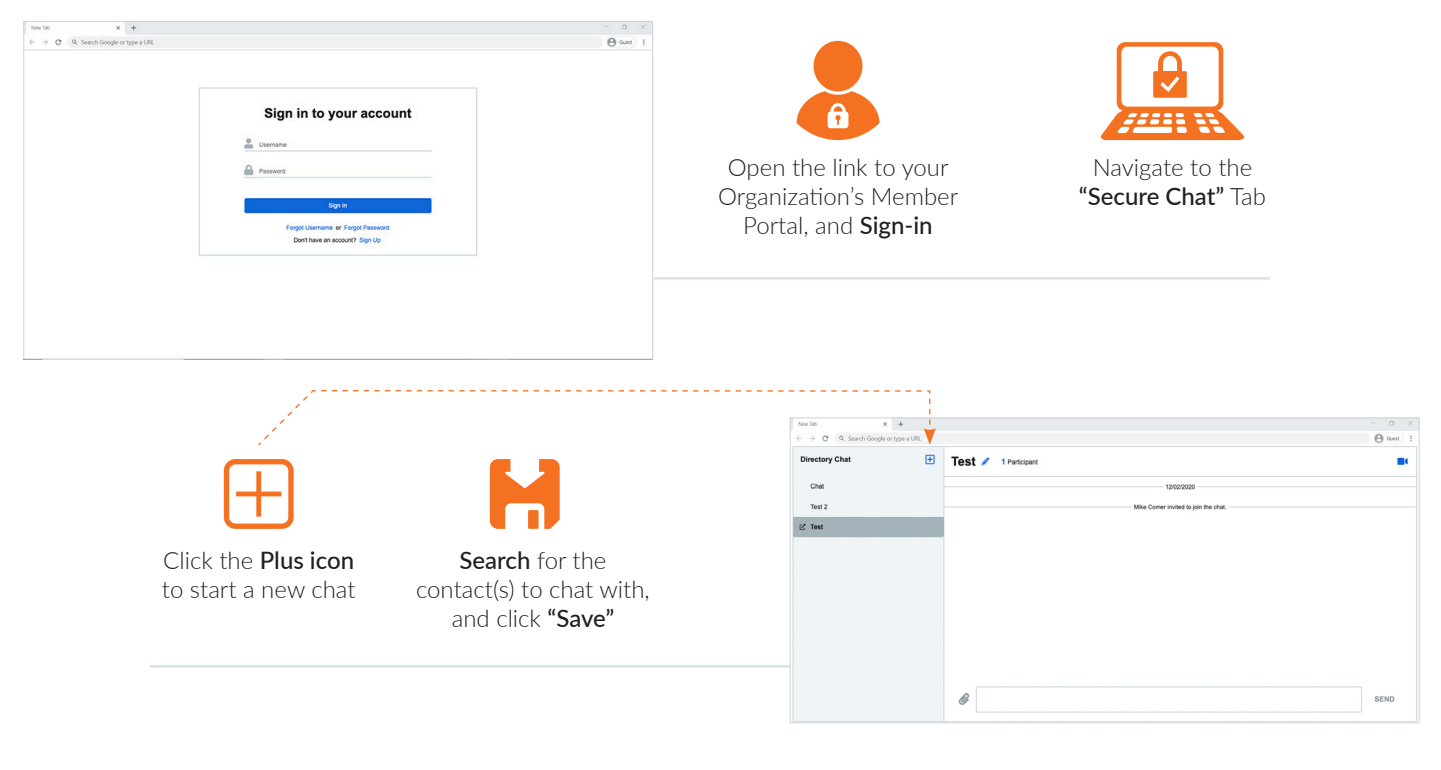

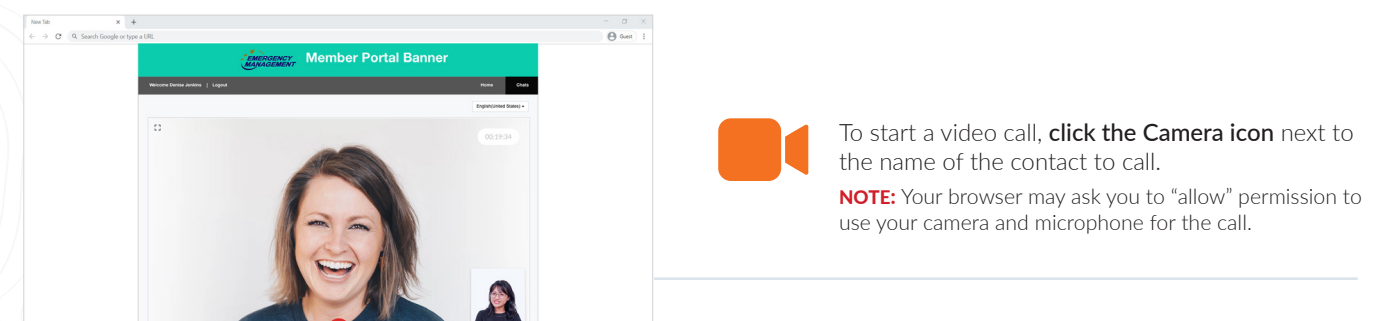

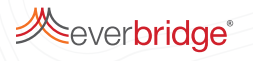

 $00$ 

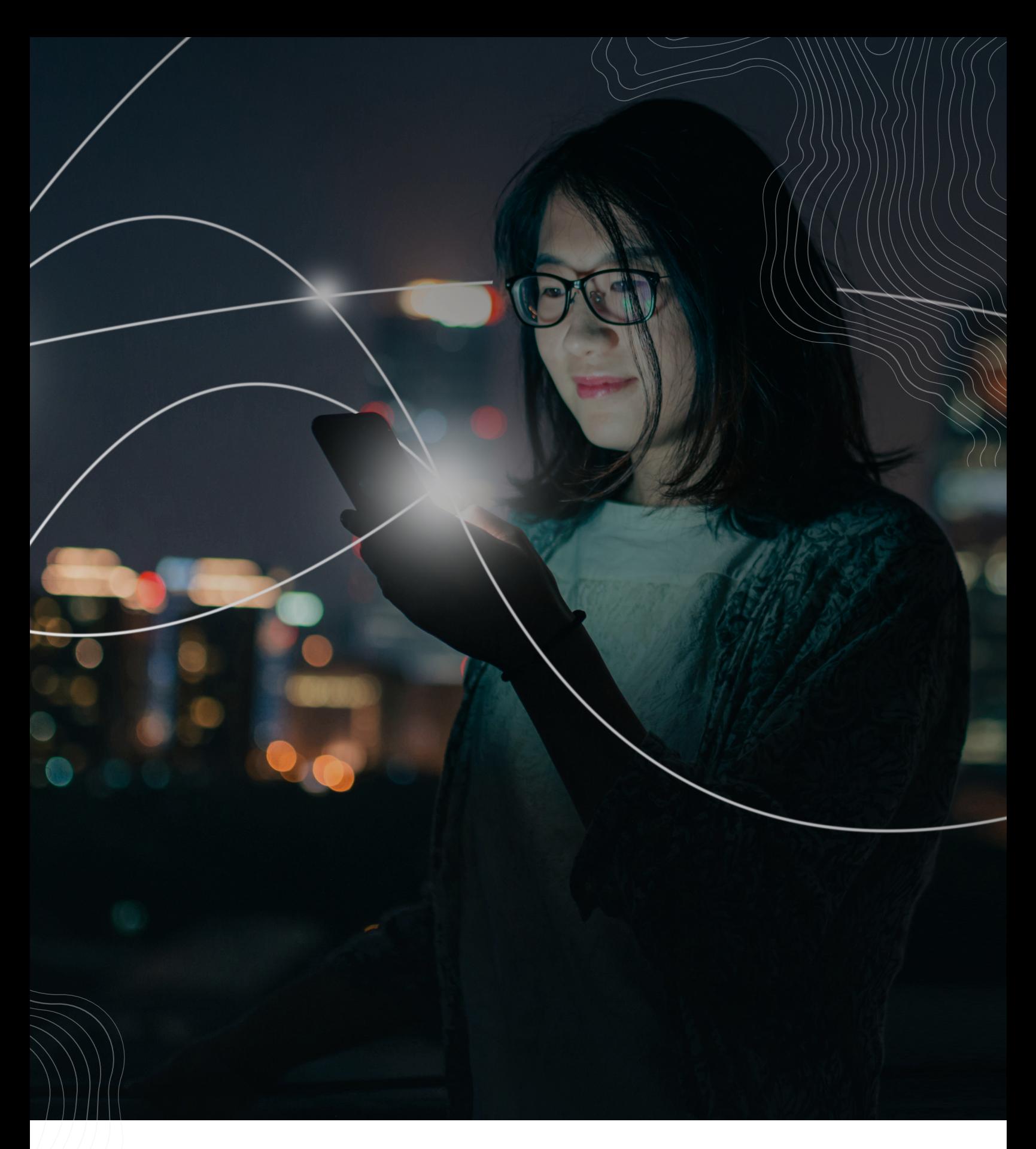

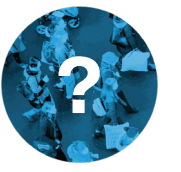

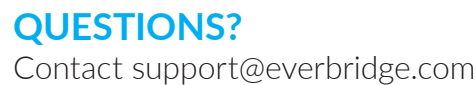

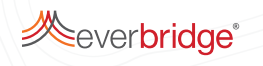